複数学年での需要数は以下のように入力します。生徒需要数も変更あれば変更した数字を 入力願います。教員用はそのまま合算数(1年+2年教員用等)入力願います。生徒用のセ ルを選択してダブルクリックすれば需要数入力の画面が表示されます。

※画面表示において平成 26 年度表示もしくは平成 27 年度表示は平成 27、28 年度と置き換 えてください。 Ver 表記も同様です。

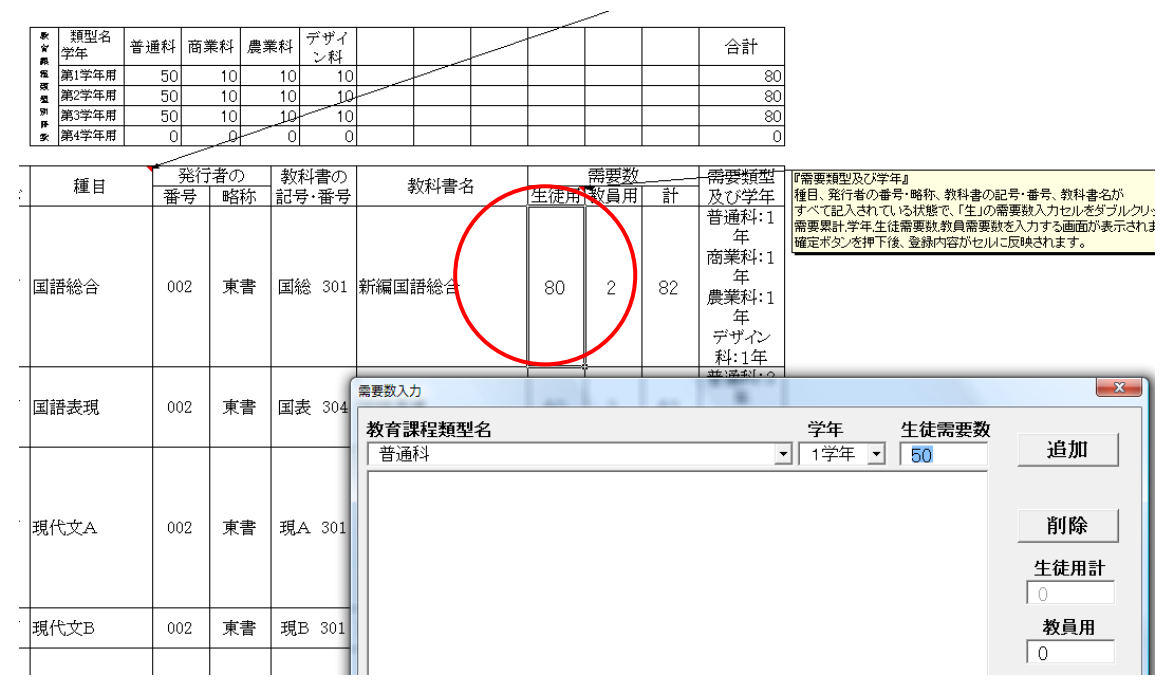

生徒数は生徒需要数の枠内に入力願います。以下のように他の教育課程類型名を選択、学 年を選択、追加ボタンを押します。教員用もここで入力します。

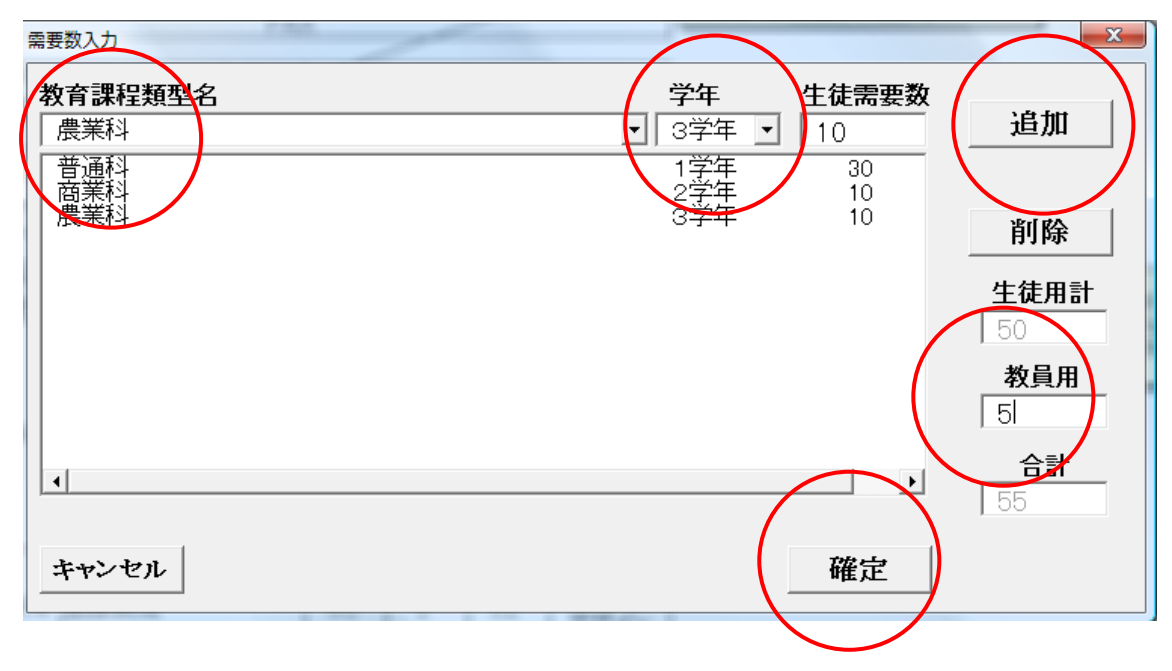

最後に確定ボタンを押すと以下のように需要類型及び学年に複数学年が表示されます。

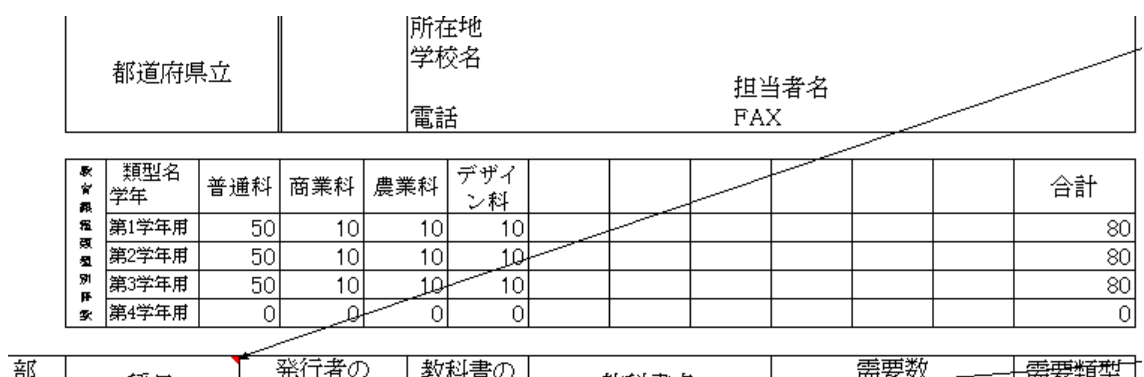

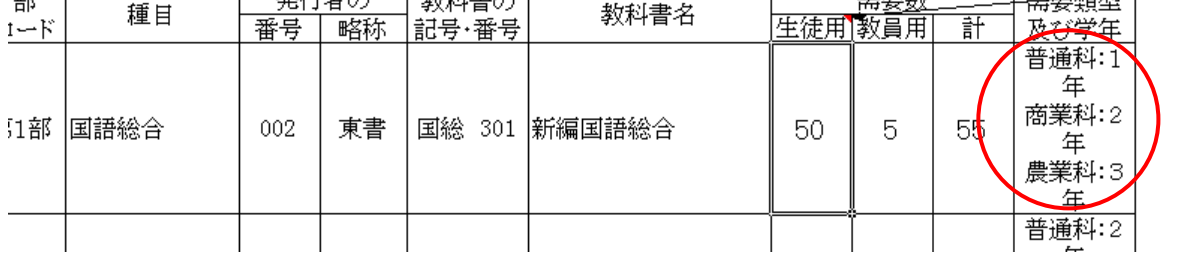